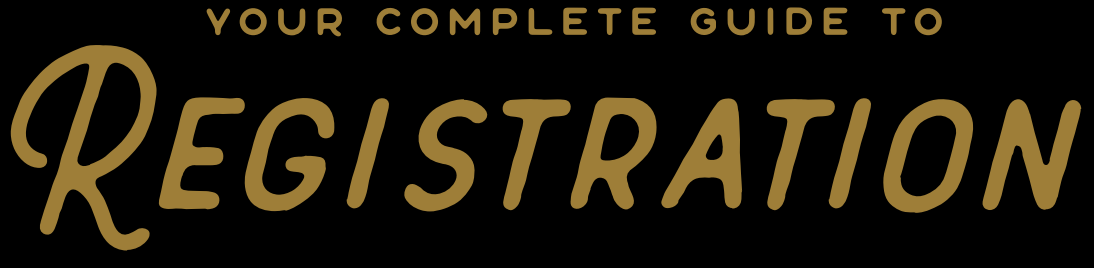

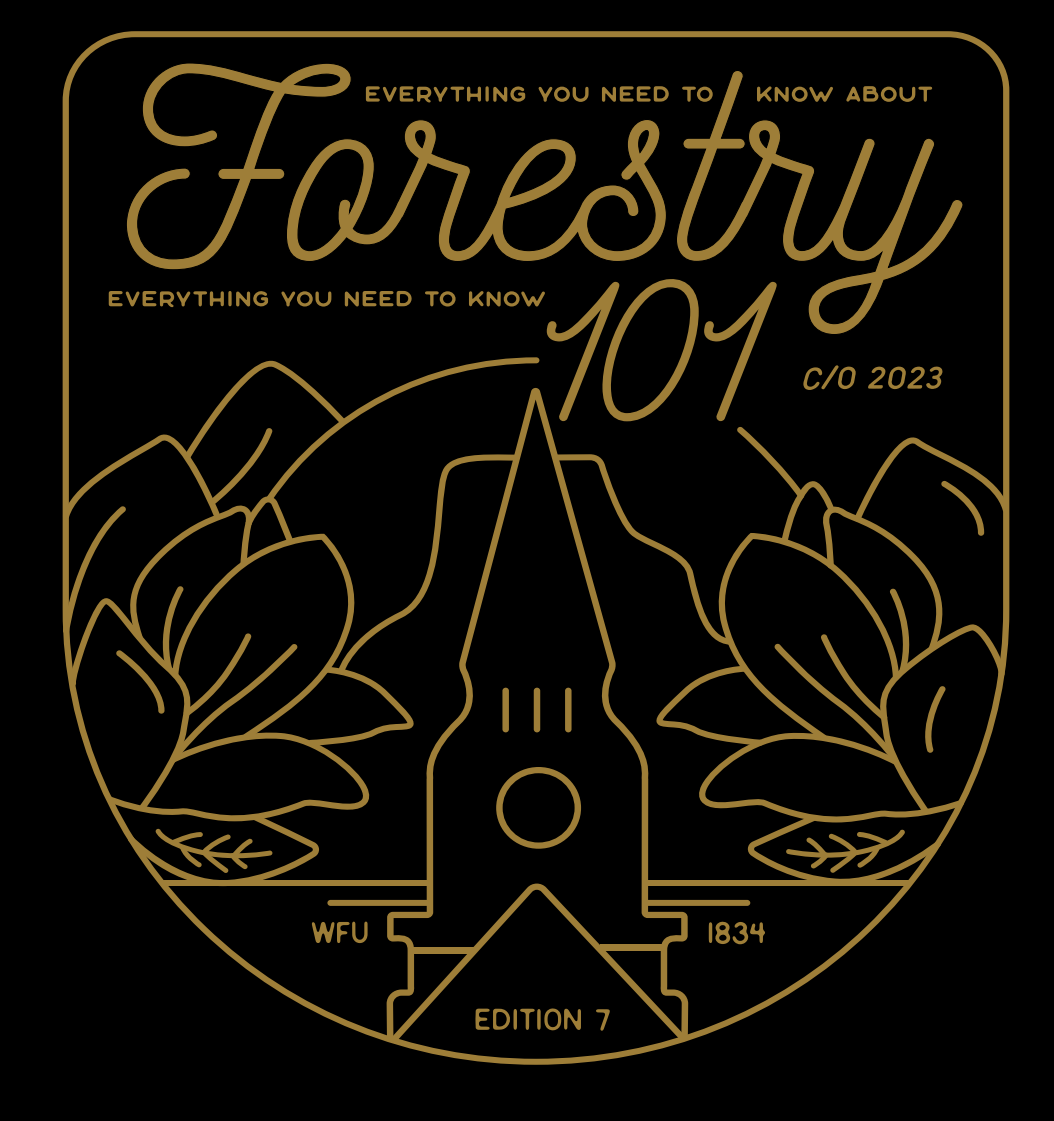

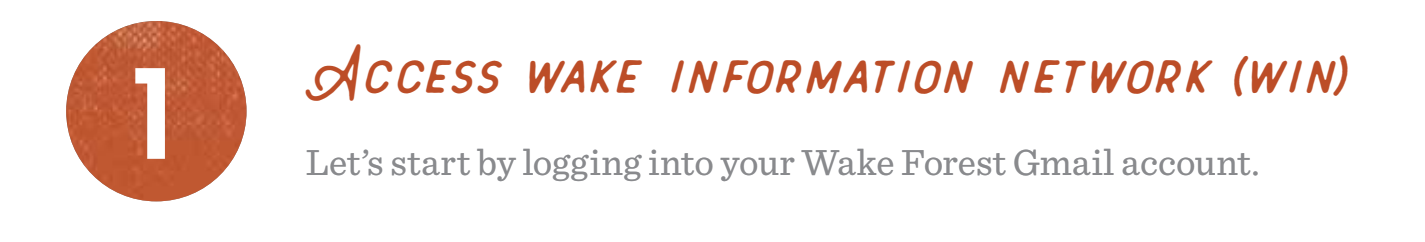

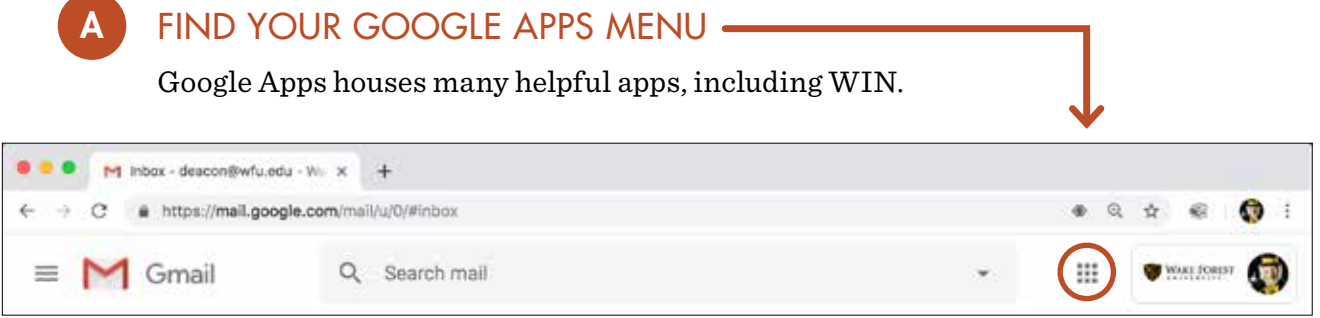

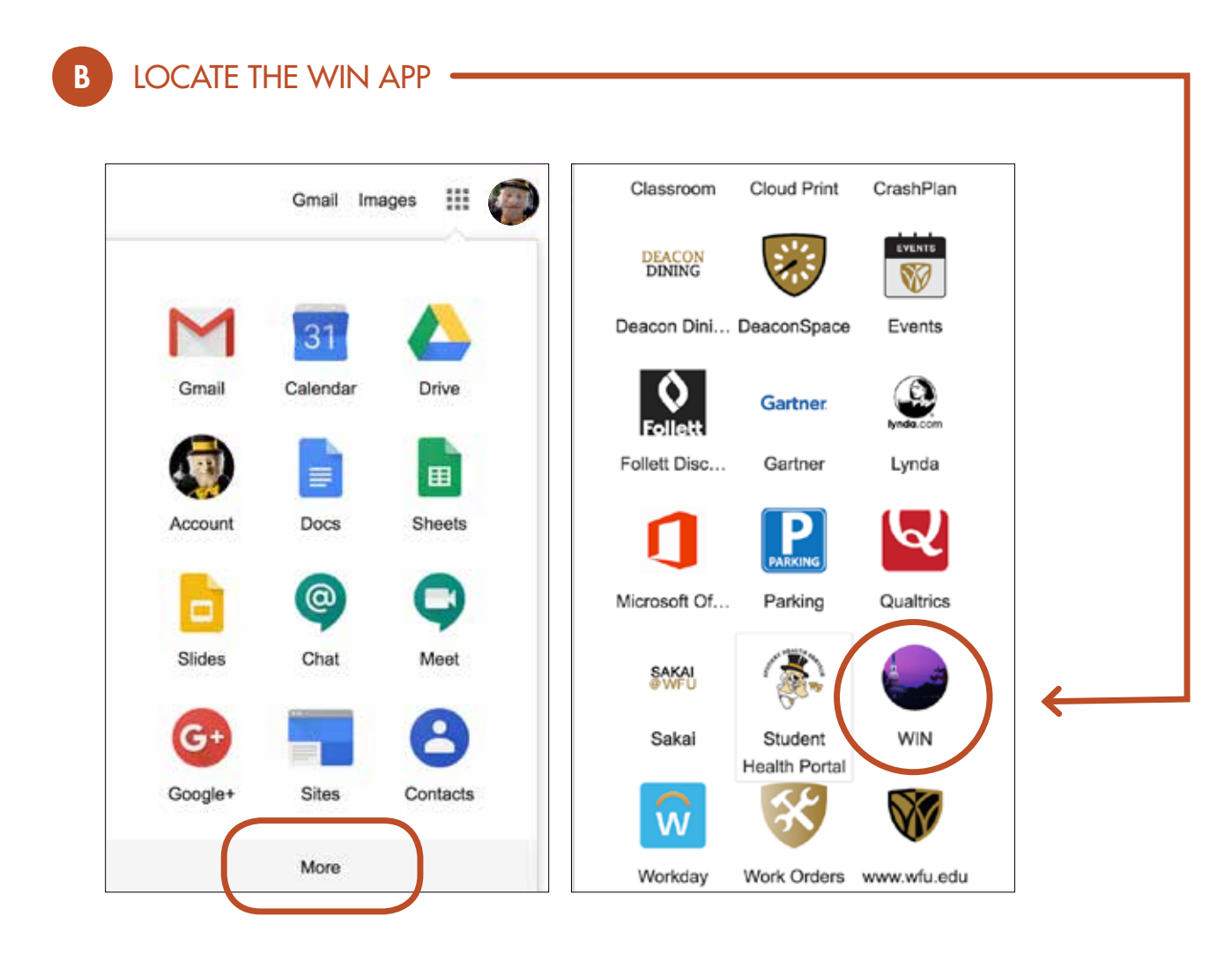

You may have to click "more" and scroll to find the WIN app.

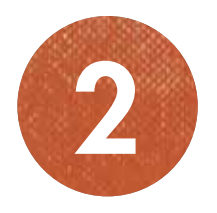

A

# Access the registration system

Select "check your holds & registration status" to determine the start date and time of your Round I registration.

### ACCESS VIRTUALCAMPUS

Once you are logged into WIN, you can access VirtualCampus by using the link located in the top-right corner of your WIN home screen.

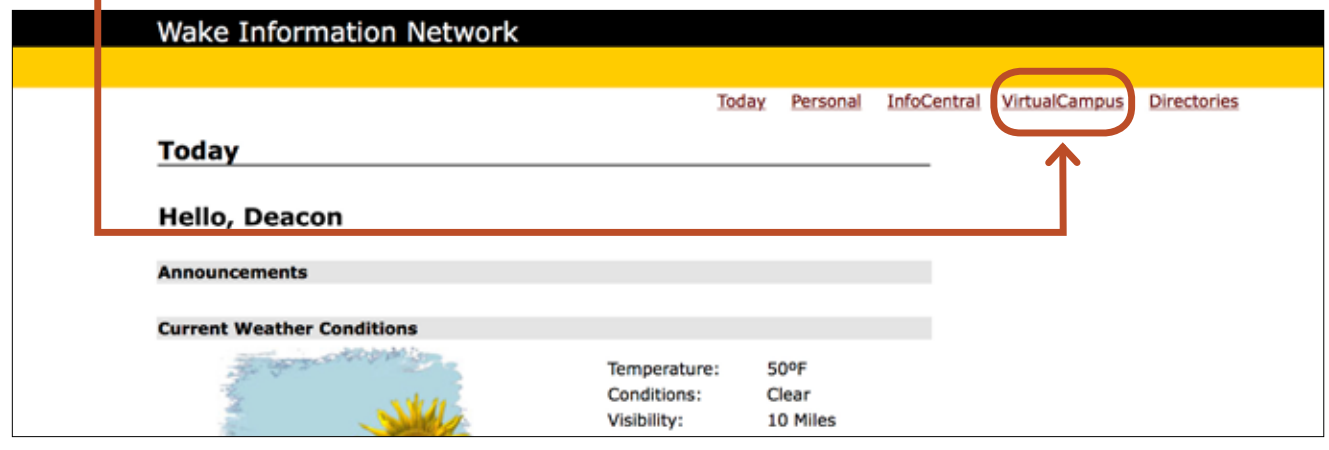

#### **B** LOCATE "CLASS REGISTRATION AND SCHEDULE"

In VirtualCampus, you will find a section titled "Class Registration and Schedule."

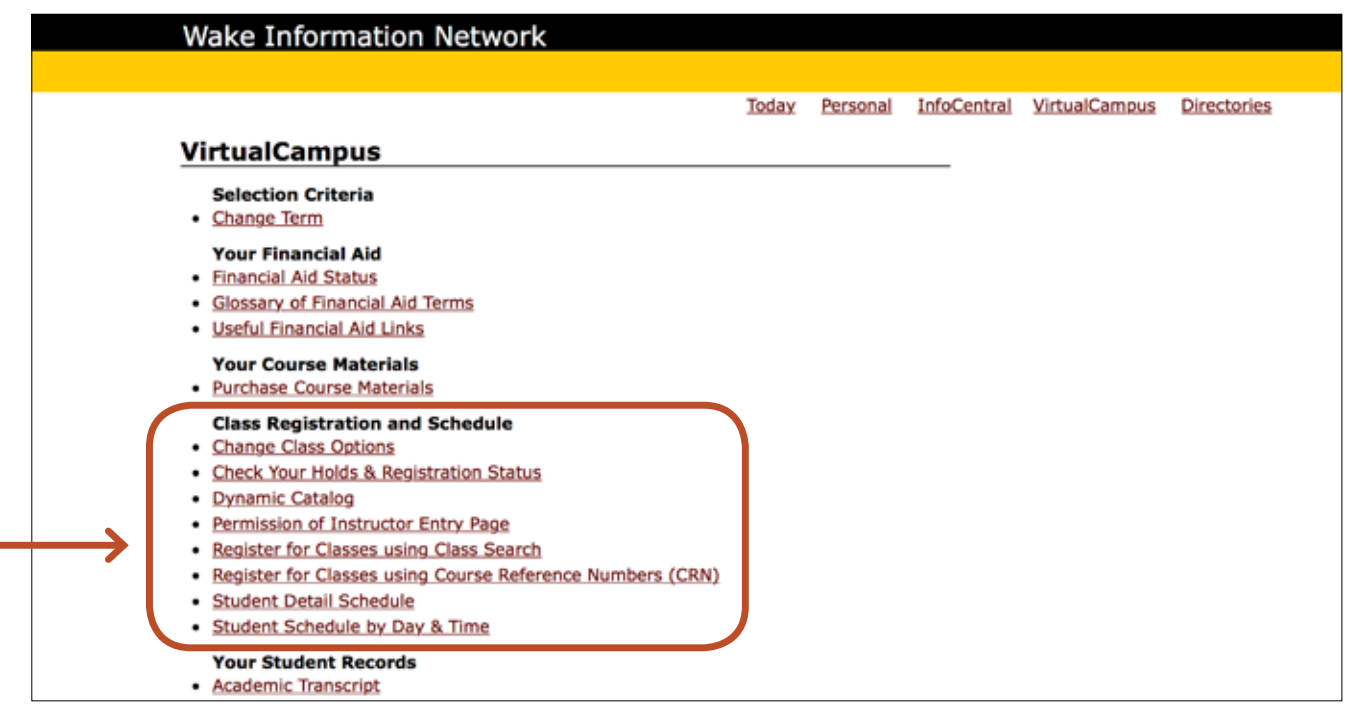

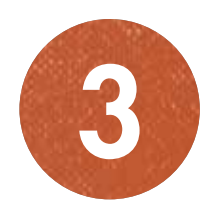

A

# Search for your classes

You can register beginning at your assigned time, and you will be permitted to make changes until the end of self-registration — July 19 at 11:59 p.m. EDT.

#### FIND A CLASS

Under "Class Registration and Schedule," **select the link "Register for Classes Using Class Search."**

Please select the appropriate term (Fall 2019) to search for classes offered by using the drop-down menu under **"Search by Term."**

#### Select Term or Date Range

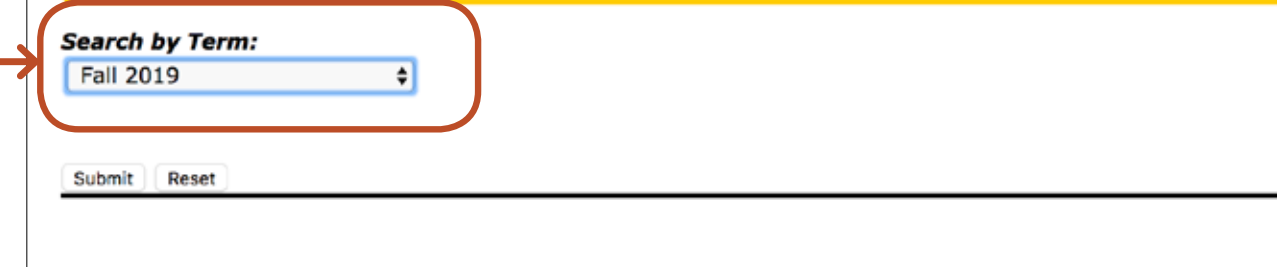

#### THERE ARE TWO WAYS TO SEARCH FOR CLASSES. USING ADVANCED SEARCH IS RECOMMENDED. B

#### Course search

1

Selecting a department and clicking Course Search will produce a list of all courses offered in that department. Select the specific course to see all of the sections offered.

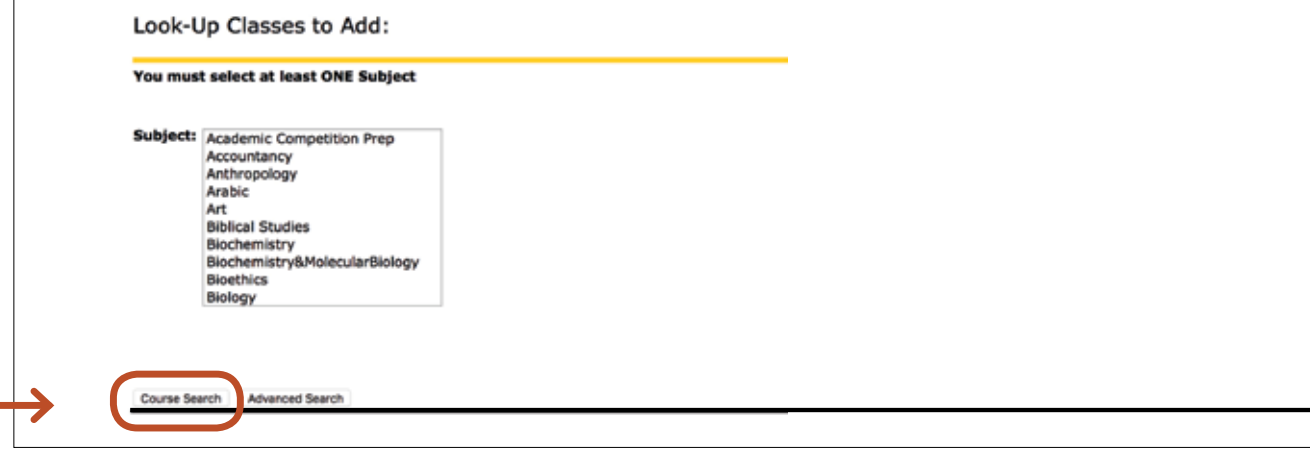

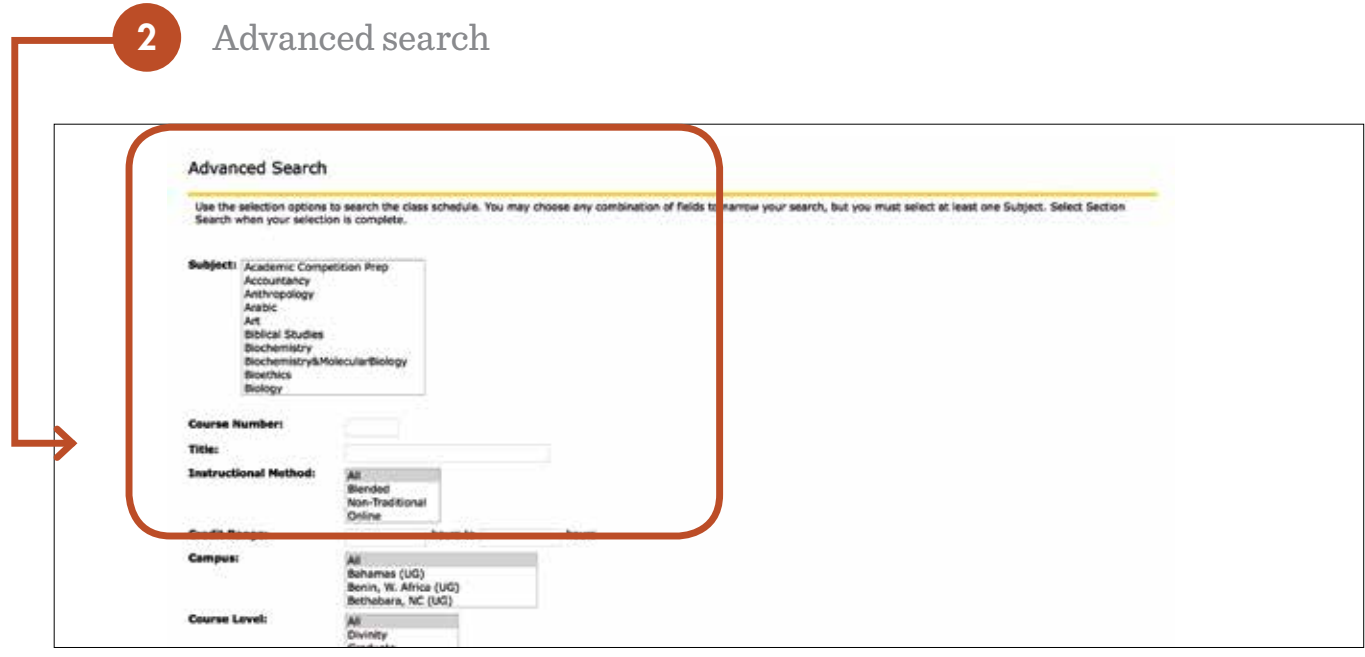

Under **Advanced Search,** you will be able to select department, course number (if you know which specific course you are looking for), term, instructor, etc.

For example, selecting the department under **Subject,** "Undergraduate" under **Course Level,** "Full Term" under **Part of Term** and clicking **Section Search** at the bottom of the page will produce a full listing of **full-semester courses** offered by that academic department.

You can also search for half-semester courses under **Advanced Search** by selecting either "First Part of Term" or "Second Part of Term." Common examples of half-semester courses include HES 100, HES 101 and LIB 100.

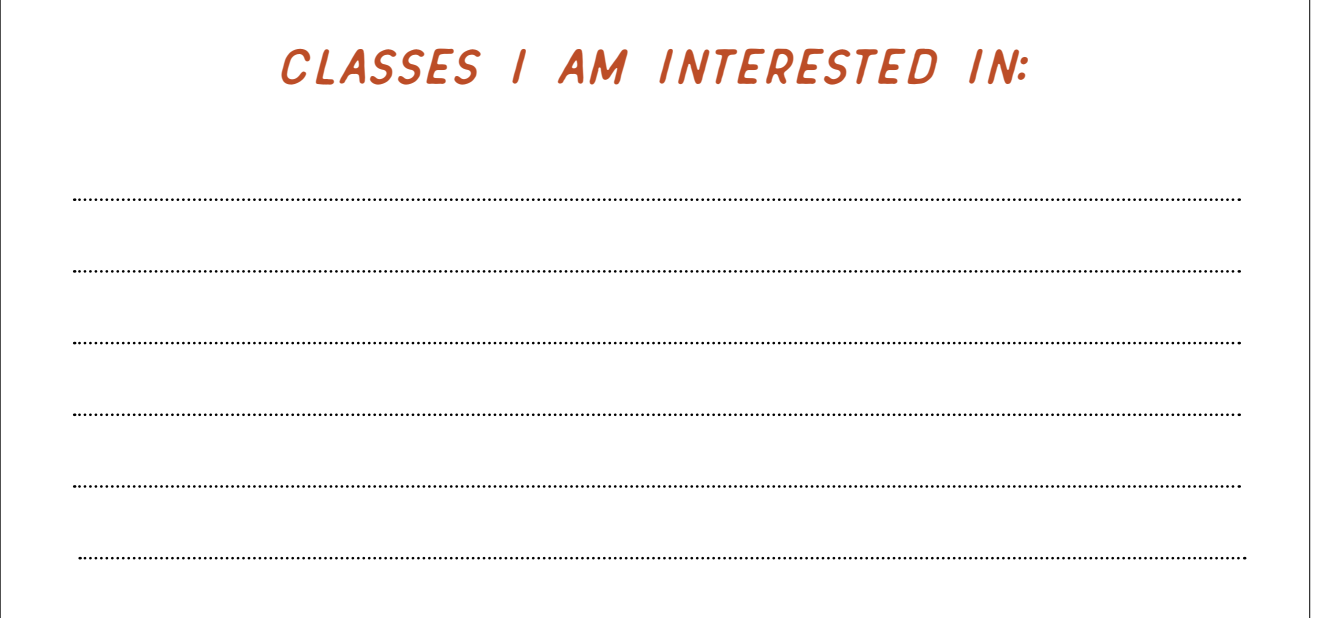

Results of searching for full-semester undergraduate courses in the religion department are shown below:

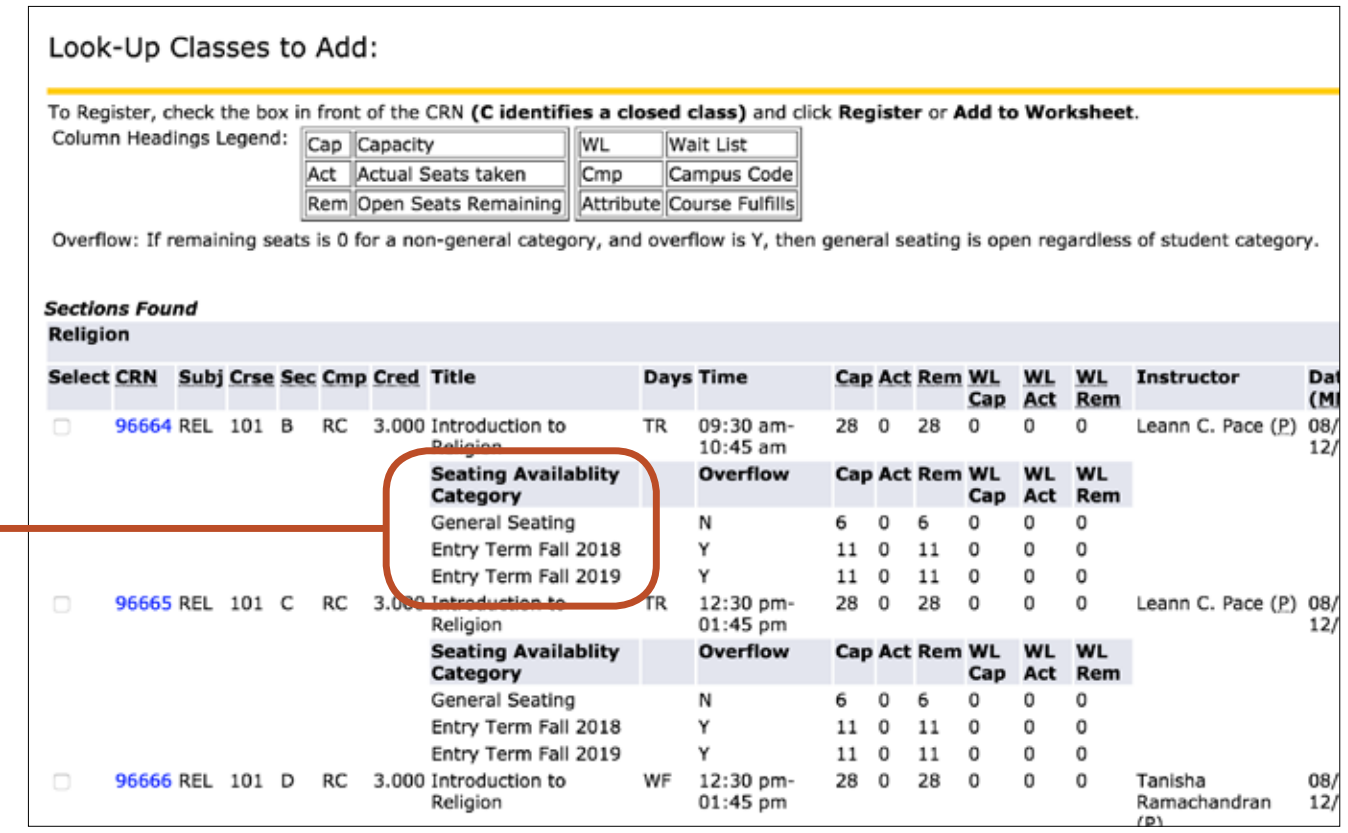

#### Seating Availability Category

**General Seating:** Seats are open to those who do not fall into any reserved seating category.

**Entry Term Fall 2018:** Seats are reserved for those who entered WFU in Fall 2018.

**Entry Term Fall 2019:** Seats are reserved for those who enter WFU in Fall 2019.

\* Please note that you will not be able to wait-list any classes during this registration period for Fall 2019 courses. It is important that all incoming students are in classes for the fall.

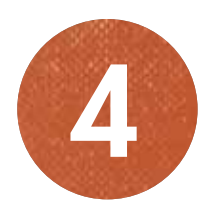

A

# REGISTER FOR CLASSES

Find a course, check the box and register!

### SELECT THE COURSE

Select by clicking the far-left box.

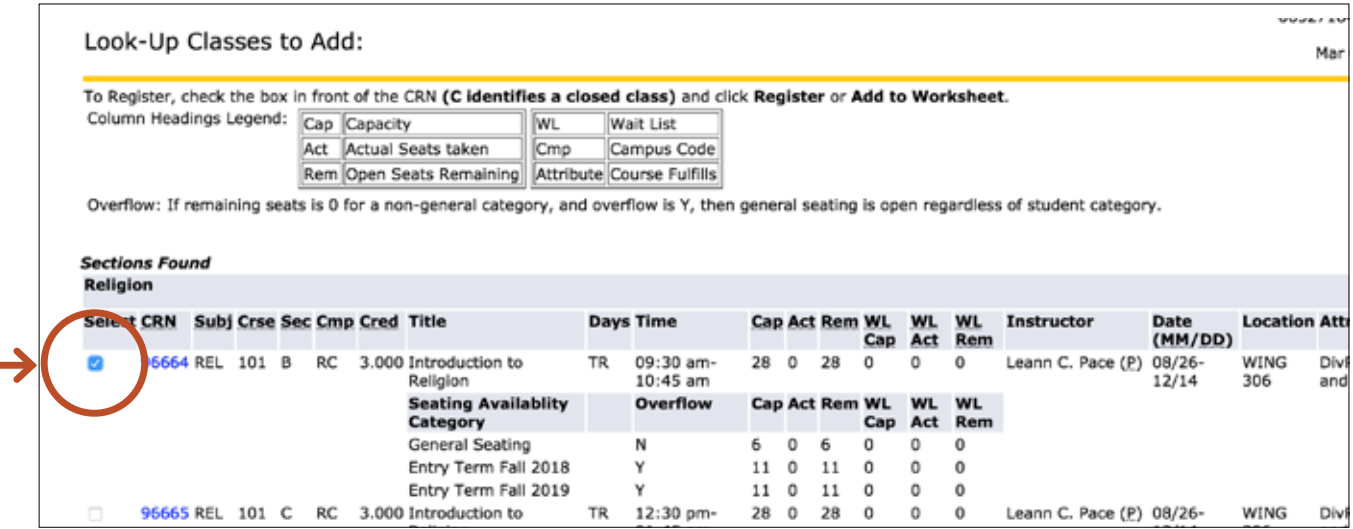

### REGISTER

B

Scroll to the bottom of the page and **click Register.**

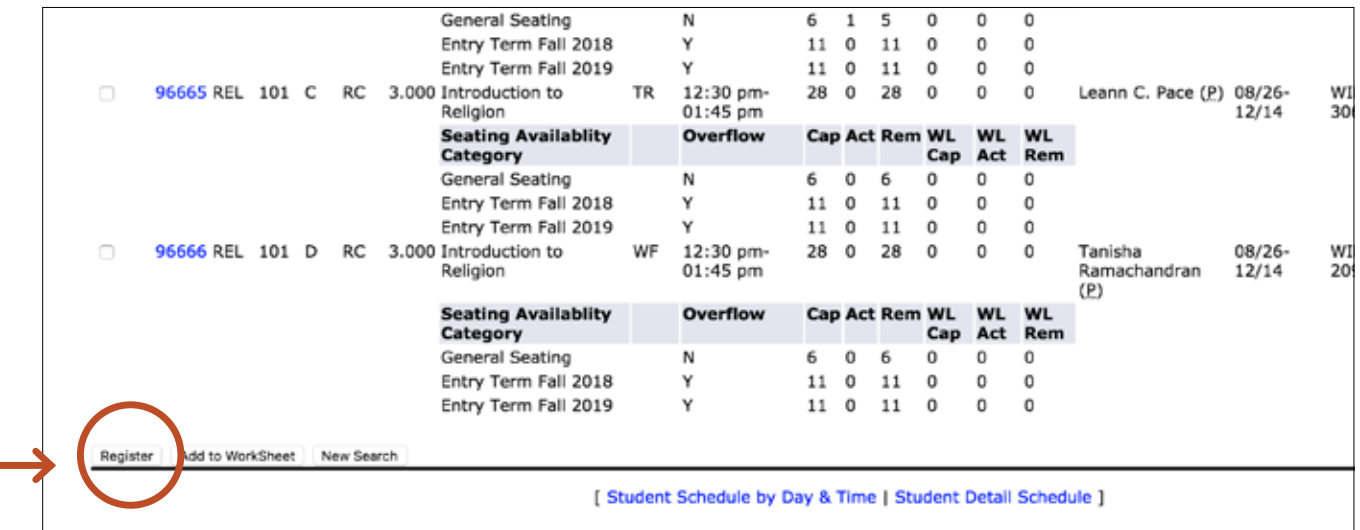

If you were able to register successfully for the class, you will see the following screen:

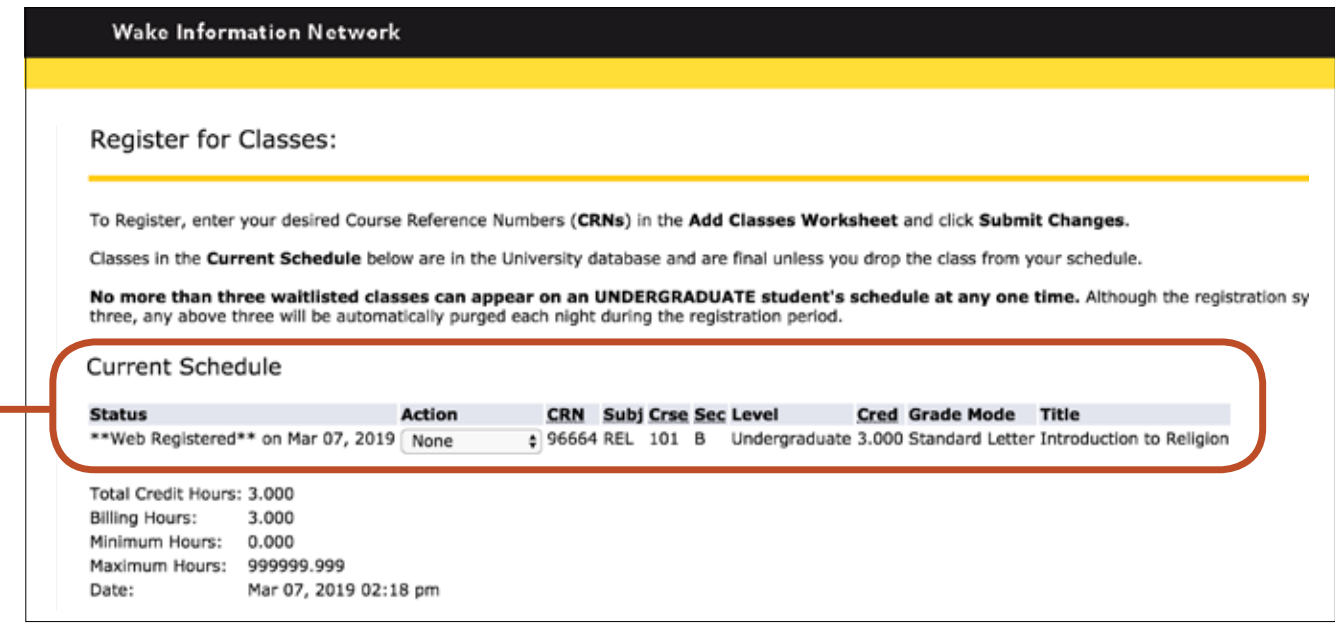

Under Current Schedule, it will say **"Web Registered,"** and the details of the course you registered for will follow to the right. Make sure to confirm that the class for which you are registered is the one that you intended.

Why are some courses already full? Our continuing students registered for fall courses during the spring SEMESTER. TF A COURSE YOU WANT IS full, there might be openings during the drop/add period, and if not, most classes will be offered again in future semesters.

# WHAT DO ALL OF THESE abbreviations mean?

#### (understanding each column, left-to-right)

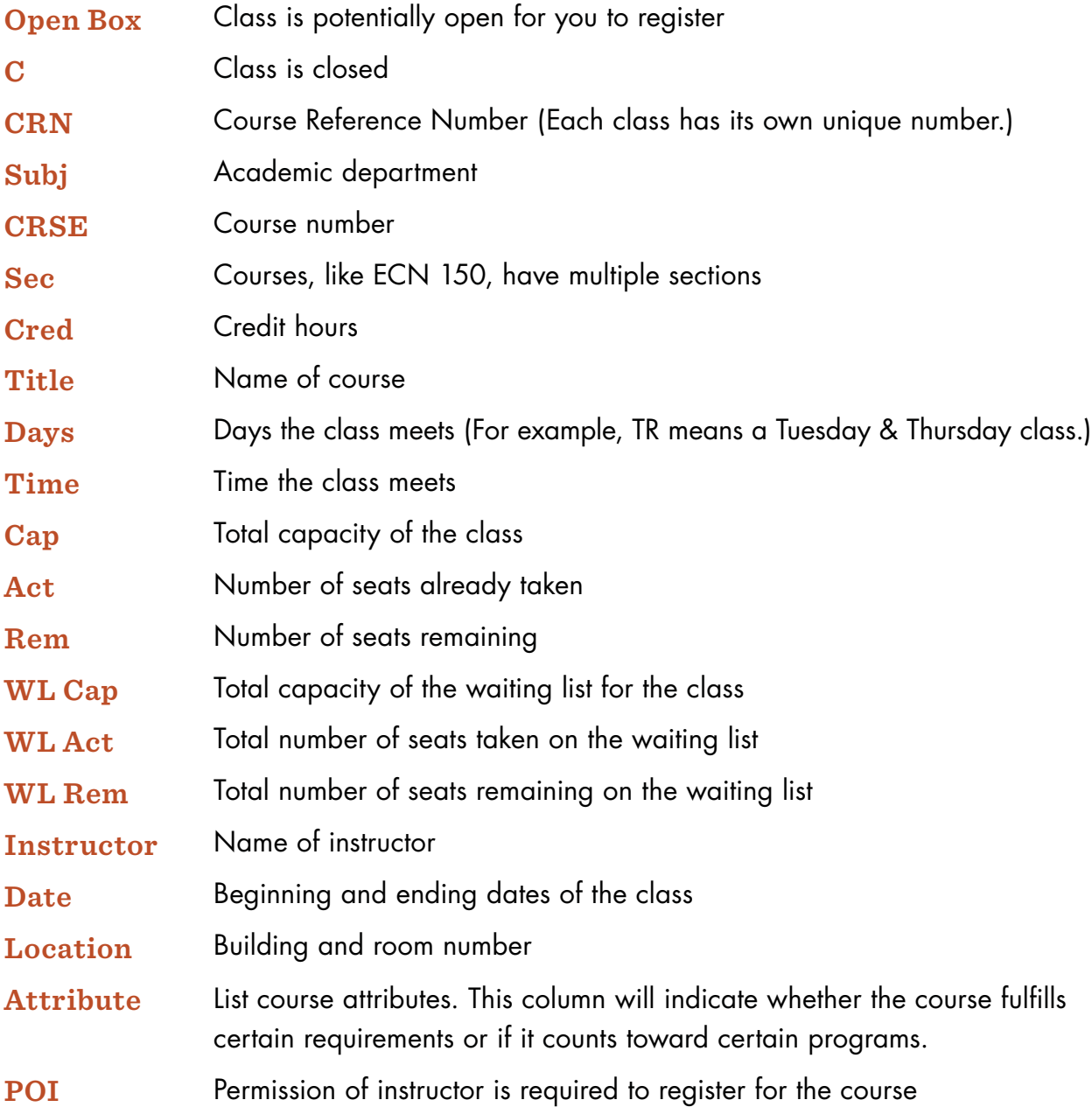

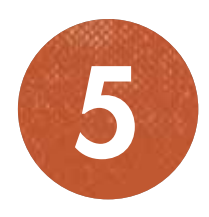

# **MAKING CHANGES**

If you happened to register for a class by mistake, or if you change your mind or find something else you would like to add instead, you can drop the class from this screen as well. This screen is accessible in VirtualCampus > Register for Classes using Course Reference Number (CRN).

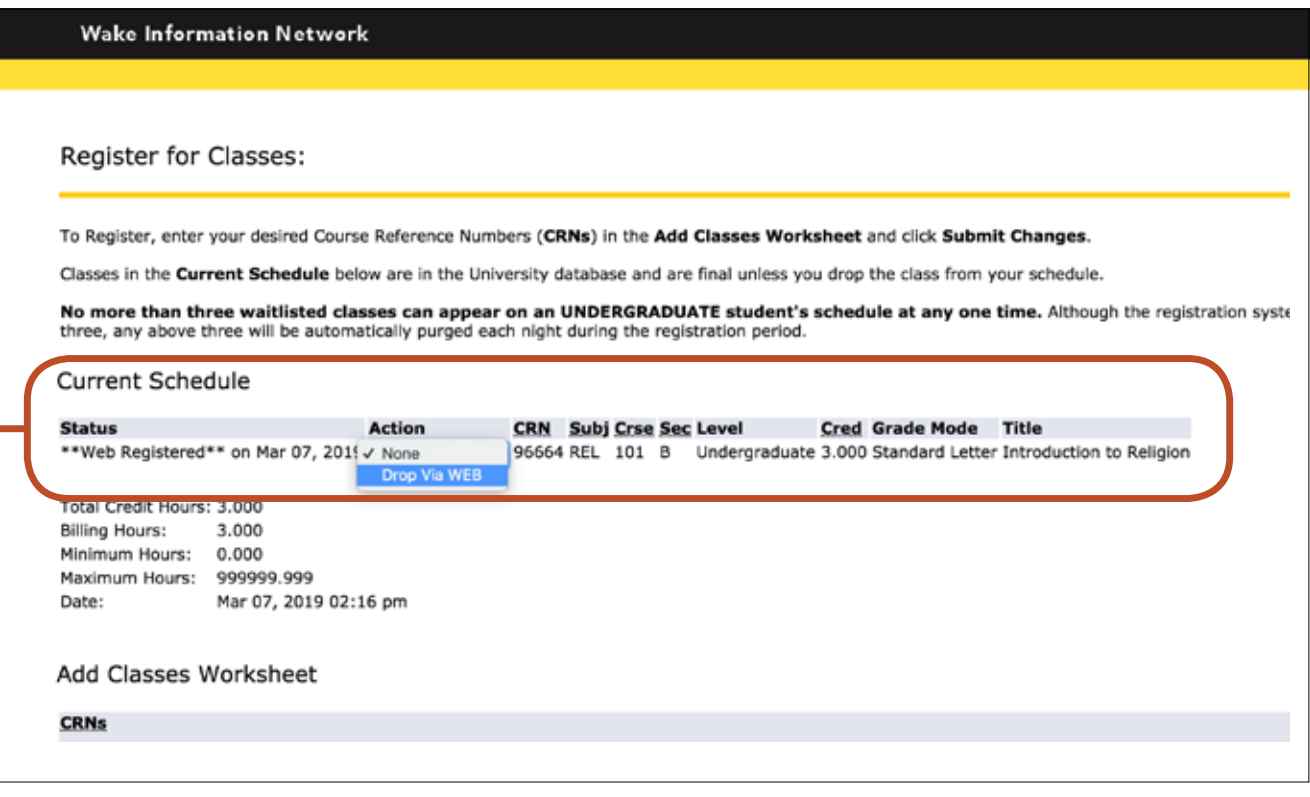

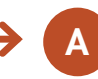

#### DROP THE CLASS

- 1. Go to the drop-down menu in the **Action** column on the line of the class you would like to drop.
- 2. Select "**Drop Via WEB**."

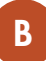

#### **B** SUBMIT CHANGES

Make sure to scroll to the bottom of the page and click **Submit Changes**.

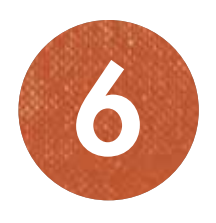

## COMMON REGISTRATION ERRORS

As you attempt to register for classes, you might receive messages that are called "Registration Add Errors." Registration Add Errors will appear at the bottom of the screen.

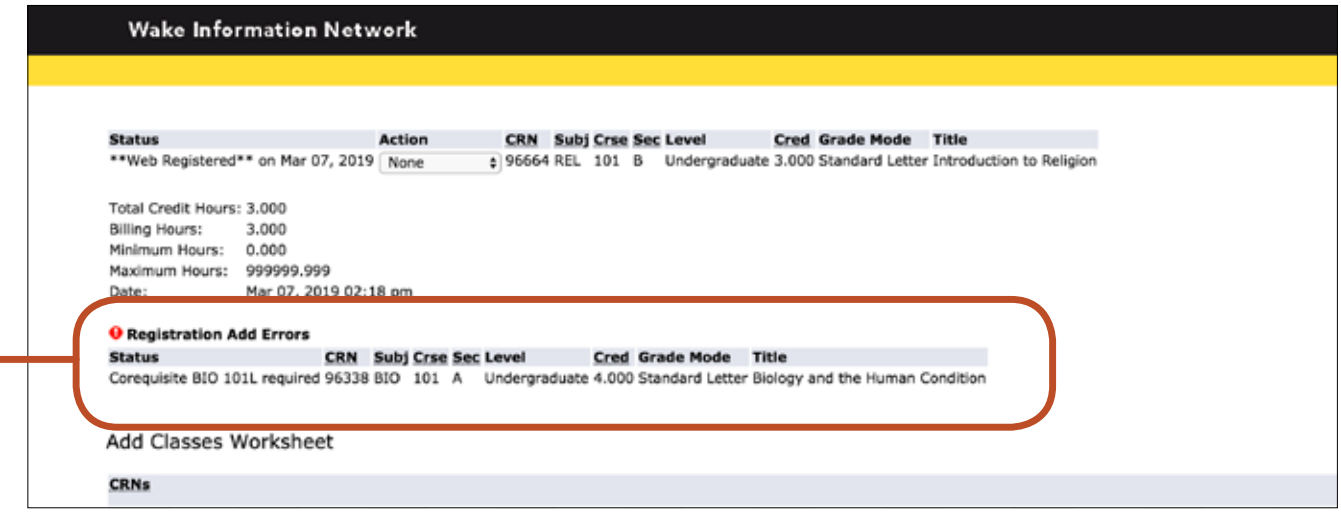

#### **The example above shows a registration add error.**

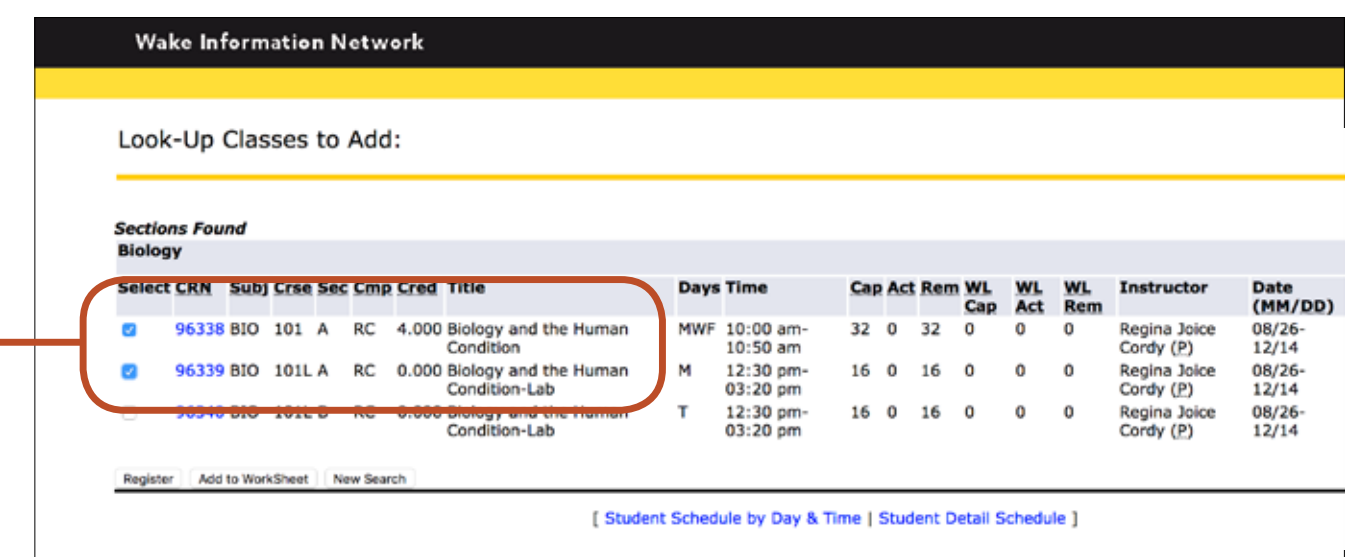

Many of our science courses require the lecture and the lab to be taken in the same semester (corequisite)\*. **To avoid this common registration error when registering for science courses, make sure to select the check boxes next to the desired lecture section and desired lab section before clicking "Register."** 

\*Note: The section letter and times for lectures and labs **do not** need to match.

# **NERE ARE SOME COMMON** REGISTRATION ADD ERRORS

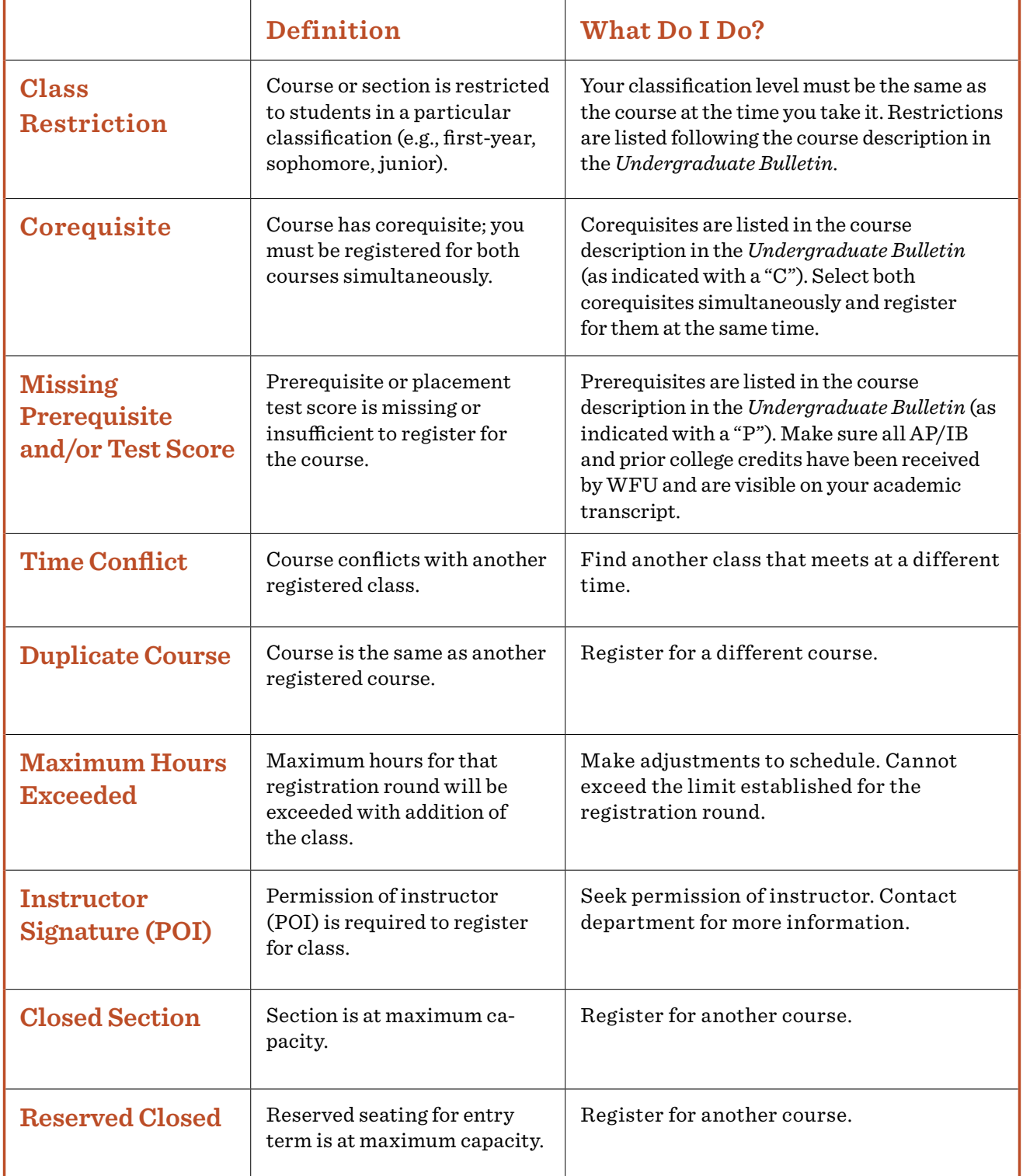

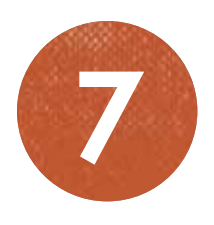

**7 CONFIRM REGISTRATION**<br>Finally, confirm that you are registered for the classes that you intended. Check the list of your registered classes.

A SELECT VIRTUALCAMPUS

**B** LOOK UNDER CLASS REGISTRATION AND SCHEDULE

C SELECT STUDENT DETAIL SCHEDULE (SEE BELOW)

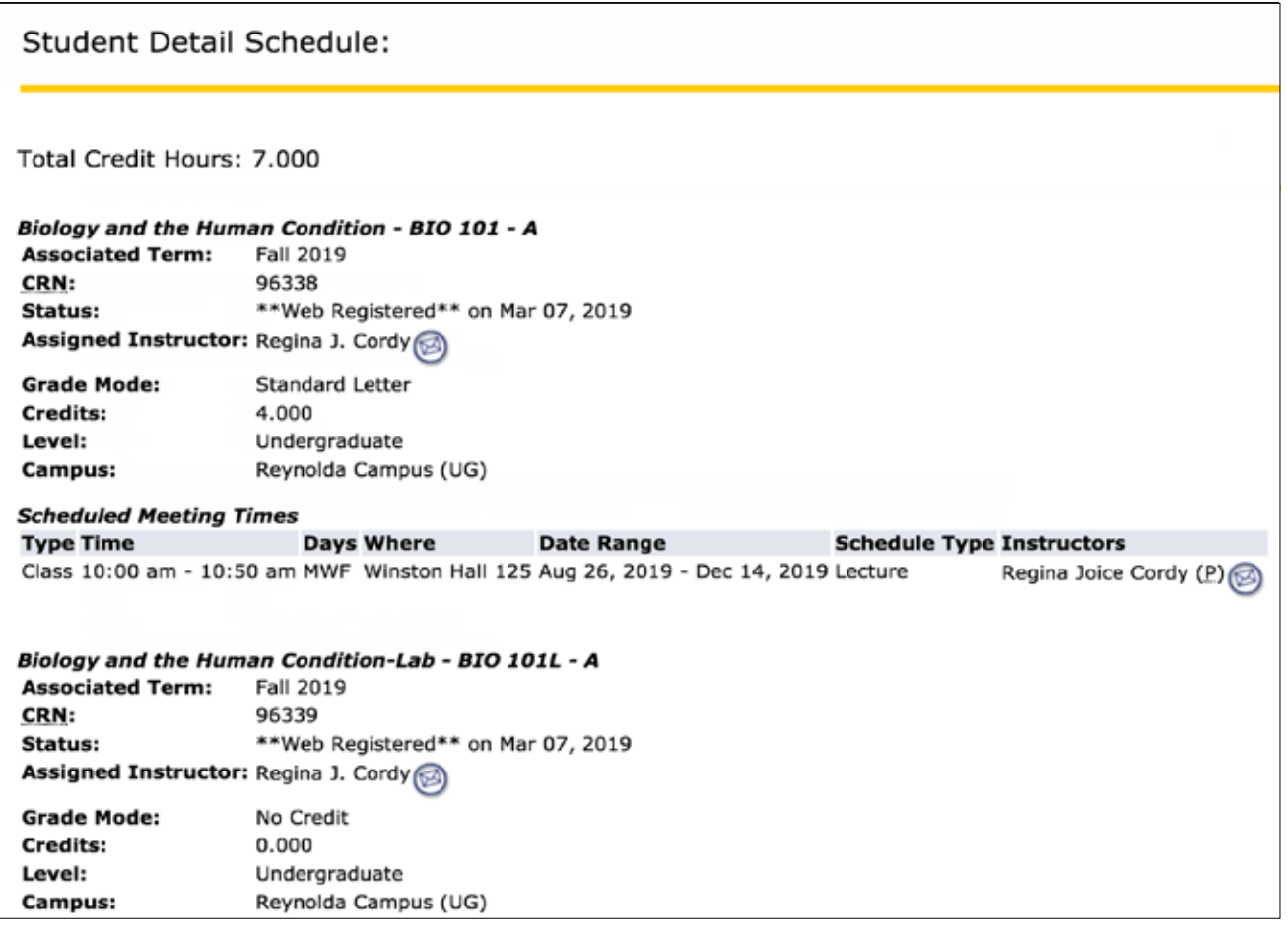

And you're done!